**Ministério das Finanças Instituto de Informática**

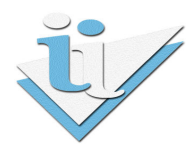

# **Departamento de Sistemas de Informação**

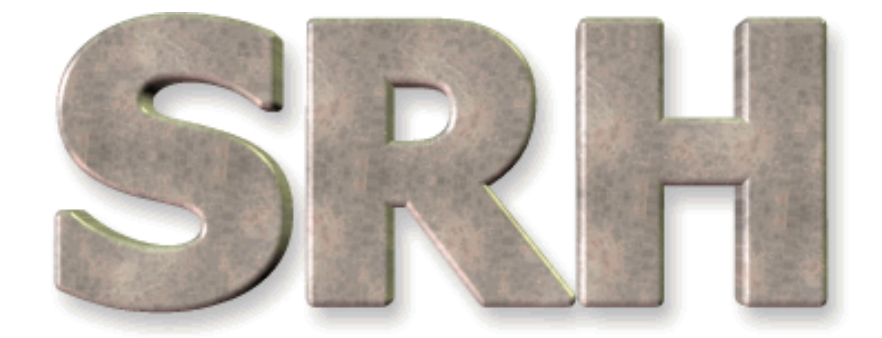

# SISTEMA DE RECURSOS HUMANOS

# **Ligação ao RIGORE e SGT**

**Dezembro de 2011 Última actualização: Abril de 2014** 

**Versão 6.0** 

# **ÍNDICE**

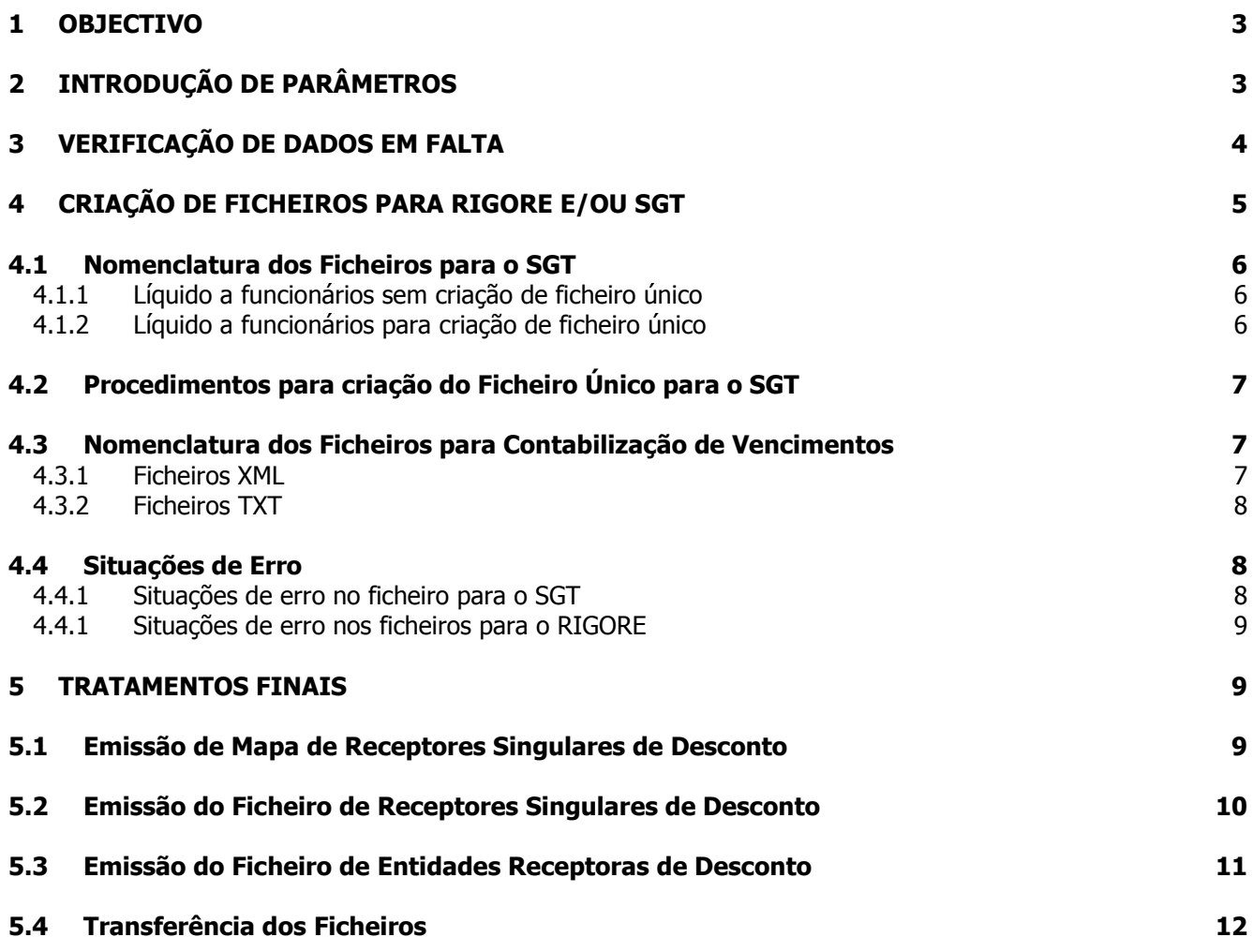

#### **1 OBJECTIVO**

Explicar os procedimentos necessários à criação dos ficheiros para os sistemas RIGORE e SGT através da opção disponível no menu do SRH.

### **2 INTRODUÇÃO DE PARÂMETROS**

Antes da primeira criação de ficheiros, é necessário actualizar os valores nas novas linhas (as que contenham o texto RIGORE ou SGT) no ecrã de parâmetros da aplicação.

Esta atualização será realizada pela equipa de suporte da eSPap (SD) antes do arranque.

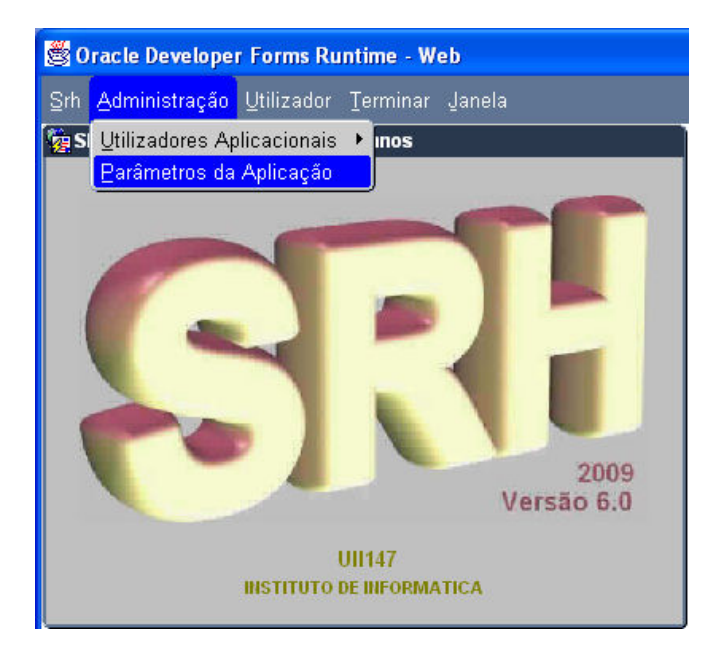

Na instalação desta nova funcionalidade são inseridos valores nos novos parâmetros que têm que ser rectificados e actualizados de acordo com os códigos de cada serviço.

A saber:

#### **Parâmetros relacionados com a geração do ficheiro para o IGCP:**

**- IGCP - Gera ficheiro para o IGCP** nesta linha é indicado o valor S ou N (Sim ou não), consoante se pretenda ou não gerar ficheiro para o IGCP.

- **IGCP - Nº de identificação de cliente** nesta linha é necessário substituir as letras "XX" pelo respectivo código atribuído pelo IGCP.

- **IGCP - Código de balcão atribuído pelo IGCP** nesta linha é inserido o código "0033" que, se for caso disso, terá que ser alterado (confirmar junto do IGCP).

- **IGCP - Nº de conta atribuído pelo IGCP** nesta linha é inserido o código "99999999999" que terá que ser substituído pelo número de conta atribuído pelo IGCP ao serviço.

**- IGCP – Identificação do tipo de ficheiro** nesta linha é inserido o valor "S" (ficheiro tipo "OS").

- **O Ficheiro para o SGT vai ser incluído num ficheiro único? (S/N)** nesta linha é inserido o valor "N" que deve ser alterado para "S" se o ficheiro para o SGT criado por esta estrutura tiver de ser incluído num ficheiro único, antes do envio.

#### **Parâmetros relacionados com a geração dos ficheiros para o RIGORE:**

**- RIGORE - Gera ficheiro para o RIGORE** nesta linha é indicado o valor S ou N (Sim ou não), consoante se pretenda ou não gerar ficheiro para o RIGORE.

- **RIGORE - Mandante atribuído pelo RIGORE** nesta linha é inserido o código "999" que terá que ser substituído pelo respectivo código do serviço.

- **RIGORE - E-mails separados por ponto e vírgula (;)** nesta linha devem ser inseridos os endereços de e-mail das pessoas que devam receber informação de retorno sobre o tratamento do ficheiro enviado pelo SRH ao RIGORE.

- **RIGORE - Nº de fornecedor agregado para vencimentos** nesta linha é inserido o código "9000000382" que, se for caso disso, terá que ser alterado (confirmar junto da equipa do RIGORE).

#### **3 VERIFICAÇÃO DE DADOS EM FALTA**

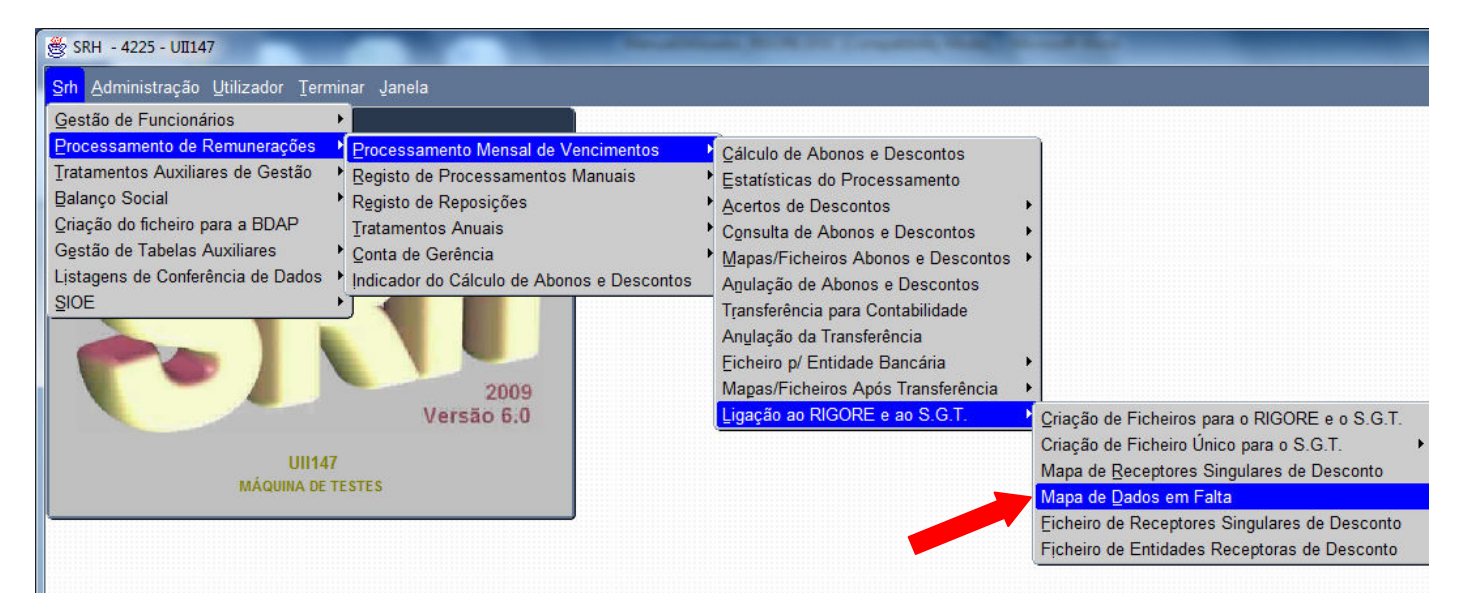

Mensalmente, antes da criação dos ficheiros, deve ser seleccionada a opção seguinte:

Se for criado um mapa com dados em falta ou mensagens de erro deve ser efectuada a acção indicada no próprio mapa para cada uma das mensagens.

O mapa de dados em falta/erros terá o seguinte aspecto:

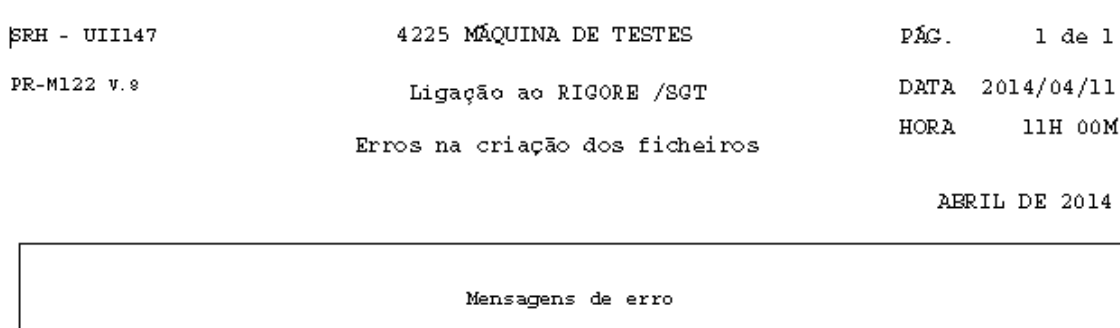

CONTAS POCP INEXISTENTES PARA O REGISTO GRUPO=  $0<sub>j</sub>$  CARREIRA=  $0<sub>j</sub>$  CATEGORIA=  $0<sub>j</sub>$  VĪNCULO=  $92<sub>j</sub>$ ABONO= 90. CONTACTAR A DGO.

## **4 CRIAÇÃO DE FICHEIROS PARA RIGORE E/OU SGT**

A partir do menu principal escolher o seguinte caminho até à opção de criação dos ficheiros:

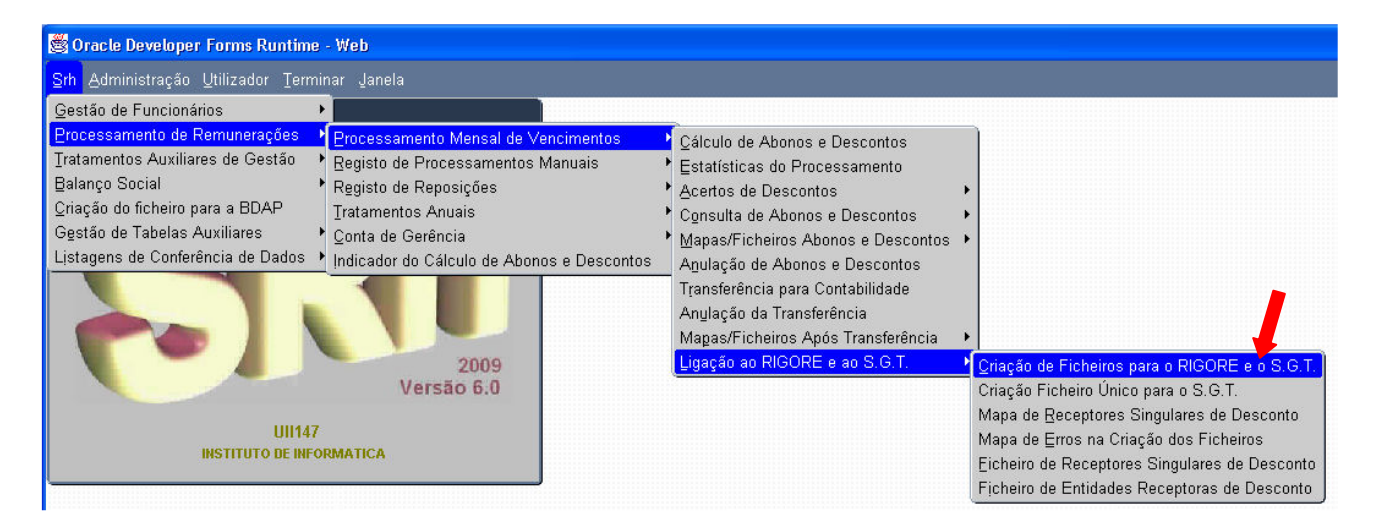

Aparecerá o ecrã seguinte:

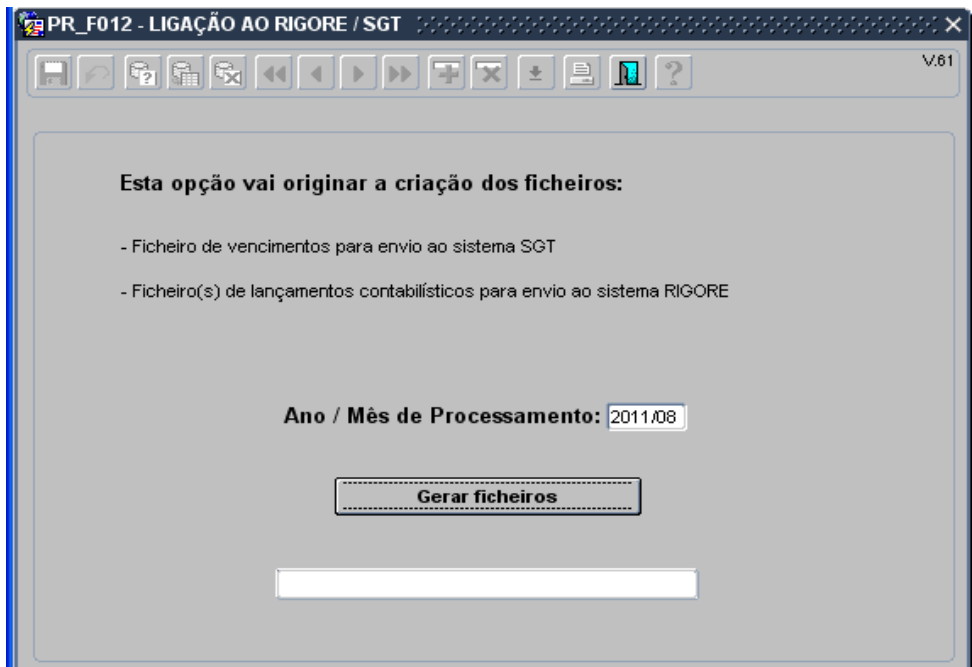

Poderá verificar os tipos de ficheiros que vão são gerados através da indicação no ecrã. Neste caso gera os dois:

- Ficheiro de vencimentos para envio ao sistema SGT
- Ficheiros de lançamentos contabilísticos para envio ao sistema RIGORE

A data que aparece visível no ecrã corresponde à da última transferência de dados para a contabilidade e não é possível ser alterada.

Este procedimento a **executar mensalmente após a transferência de dados para a contabilidade** cria os seguintes ficheiros:

- Um ou mais ficheiros XML e TXT na pasta **webtemp** relativos aos ficheiros de lançamentos contabilísticos por cada subdivisão orgânica para envio ao sistema **RIGORE**;
- Um ficheiro de vencimentos para envio ao sistema **SGT** na pasta **rafesrh/sgt**

Para iniciar a criação dos ficheiros basta premir o botão **Gerar ficheiros**.

No final do processamento e em caso de **sucesso** aparece a mensagem "**PROGRAMA EXECUTADO COM SUCESSO**" e a identificação dos ficheiros criados; caso ocorra algum **erro** aparece a mensagem "**VERIFIQUE MAPA DE ERROS**" e é, imediatamente, mostrado o mapa de erros.

#### **4.1 Nomenclatura dos Ficheiros para o SGT**

O nome do ficheiro para envio ao **SGT** irá variar de acordo com o preenchido na tabela de parâmetros, que indicará se os ficheiros irão ou não passar pelo processo de criação de ficheiro único.

Será necessário criar ficheiro único nos organismos agregadores de várias estruturas de SRH.

#### **4.1.1 Líquido a funcionários sem criação de ficheiro único**

O nome do ficheiro para envio ao **SGT** tem a seguinte composição:

$$
\begin{array}{c}\n O \text{S100101000420090529.txt} \\
 \text{(1)} \quad \text{(2)} \quad \text{(3)}\n \end{array}
$$

**Em que:** 

**(1)** - Nº atribuído ao serviço pelo IGCP ( **IGCP - Nº de identificação de cliente** )

**(2)** - Nº de sequência do ficheiro

**(3)** - Data de criação do ficheiro

#### **4.1.2 Líquido a funcionários para criação de ficheiro único**

O nome do ficheiro para envio ao **SGT** tem a seguinte composição:

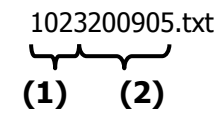

**(1)** - Código SIC do serviço

**(2)** - Ano e mês do processamento

## **4.2 Procedimentos para criação do Ficheiro Único para o SGT**

Nos organismos com perfil para criação de ficheiro único para o SGT devem ser executados os seguintes procedimentos adicionais:

- **1.** Criar os ficheiros das várias estruturas de SRH envolvidas;
- **2.** Colocar os ficheiros na pasta **…/rafesrh/sgt** (**Nota:** passo a executar apenas se os ficheiros envolvidos tiverem sido criados noutra máquina)
- **3.** Gerar o ficheiro único através opção de menu seguinte:

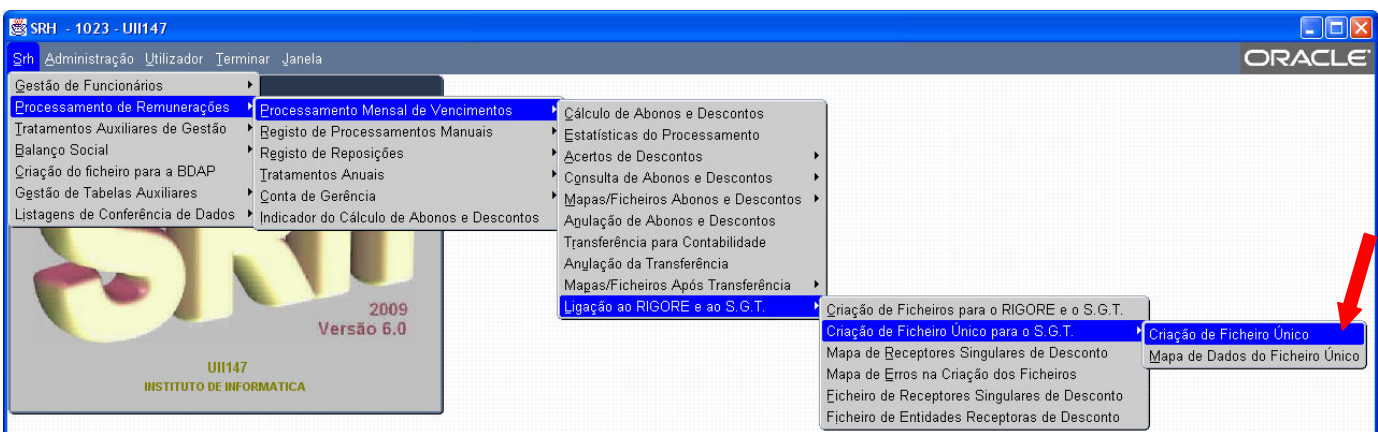

O ficheiro único resultante da junção dos ficheiros das diversas estruturas envolvidas será criado na pasta **../rafesrh/sgt**, e o seu nome terá a estrutura definida no capítulo 3.1.1 para os ficheiros a enviar ao sistema SGT.

No menu de criação de ficheiro único para o S.G.T., para além da opção de criação do ficheiro único, existe uma opção para conferência dos dados enviados no ficheiro. Esta opção emite um mapa contendo informação do funcionário (NIF, Nome, NIB , valor a receber e totais).

#### **4.3 Nomenclatura dos Ficheiros para Contabilização de Vencimentos**

São de 2 tipos: de formato xml e de formato txt. Para cada ficheiro de formato xml é criado um de formato txt.

#### **4.3.1 Ficheiros XML**

Os nomes dos ficheiros de formato xml, para envio ao **RIGORE** têm a seguinte composição:

#### RIG-SRHSSSSCCDDXX01AAMMNNNNNNNNNN.xml

```
Em que: 
SSSS – código do serviço (4 caracteres) 
CC – Capítulo (2 caracteres) 
DD – Divisão (2 caracteres) 
XX – Subdivisão (2 caracteres) 
AA – Ano (2 caracteres) 
MM – Mês (2 caracteres)
NNNNNNNNNN – Número sequencial dentro do mês (10 caracteres)
```
Exemplos dos ficheiros da estrutura 1006 para o mês de Fevereiro:

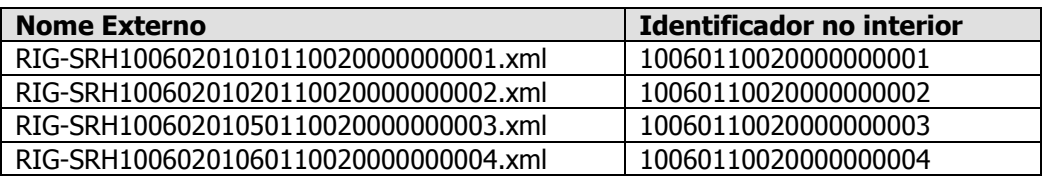

#### **4.3.2 Ficheiros TXT**

Os nomes dos ficheiros de formato txt, para envio ao **RIGORE** têm a seguinte composição:

#### CUO-SRHSSSSCCDDXX01AAMMNNNNNNNNNN.txt

Em que: **SSSS** – código do serviço (4 caracteres) **CC** – Capítulo (2 caracteres) **DD** – Divisão (2 caracteres) **XX** – Subdivisão (2 caracteres) **AA** – Ano (2 caracteres) **MM** – Mês (2 caracteres) **NNNNNNNNNN** – Número sequencial dentro do mês (10 caracteres)

Exemplos dos ficheiros da estrutura 1006 para o mês de Fevereiro:

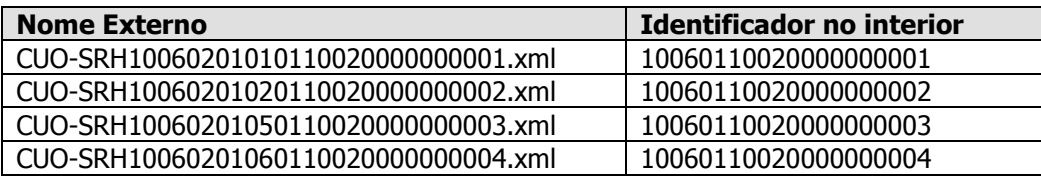

#### **4.4 Situações de Erro**

No quadro seguinte são apresentadas as possíveis situações de erro e as respectivas acções a tomar:

## **4.4.1 Situações de erro no ficheiro para o SGT**

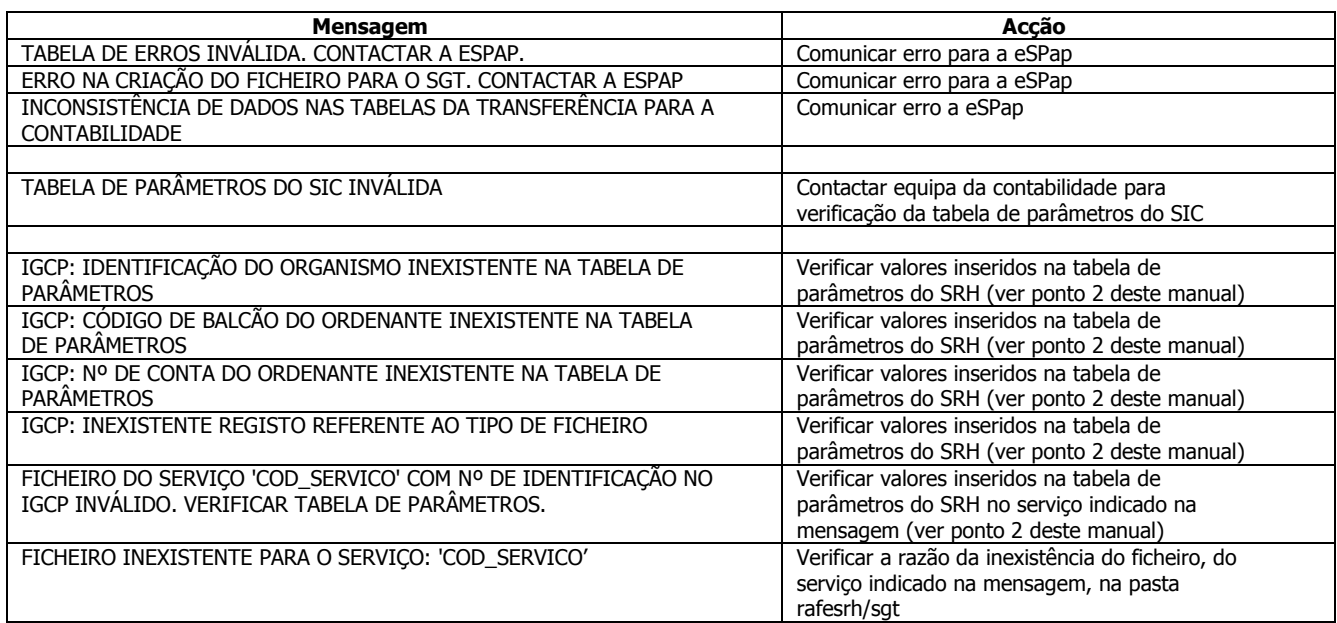

#### **4.4.1 Situações de erro nos ficheiros para o RIGORE**

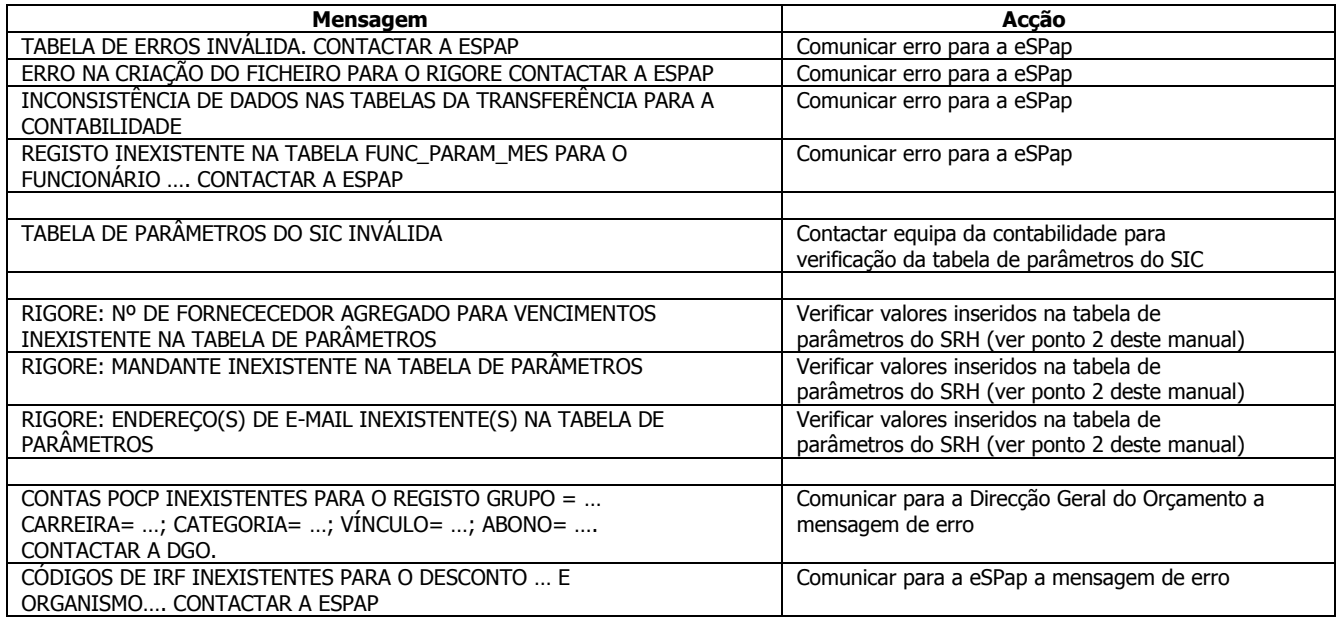

#### **5 TRATAMENTOS FINAIS**

#### **5.1 Emissão de Mapa de Receptores Singulares de Desconto**

Após a criação dos ficheiros e sempre que haja importâncias a pagar a receptores singulares de desconto tem que ser emitido o mapa seguinte para envio à equipa do RIGORE:

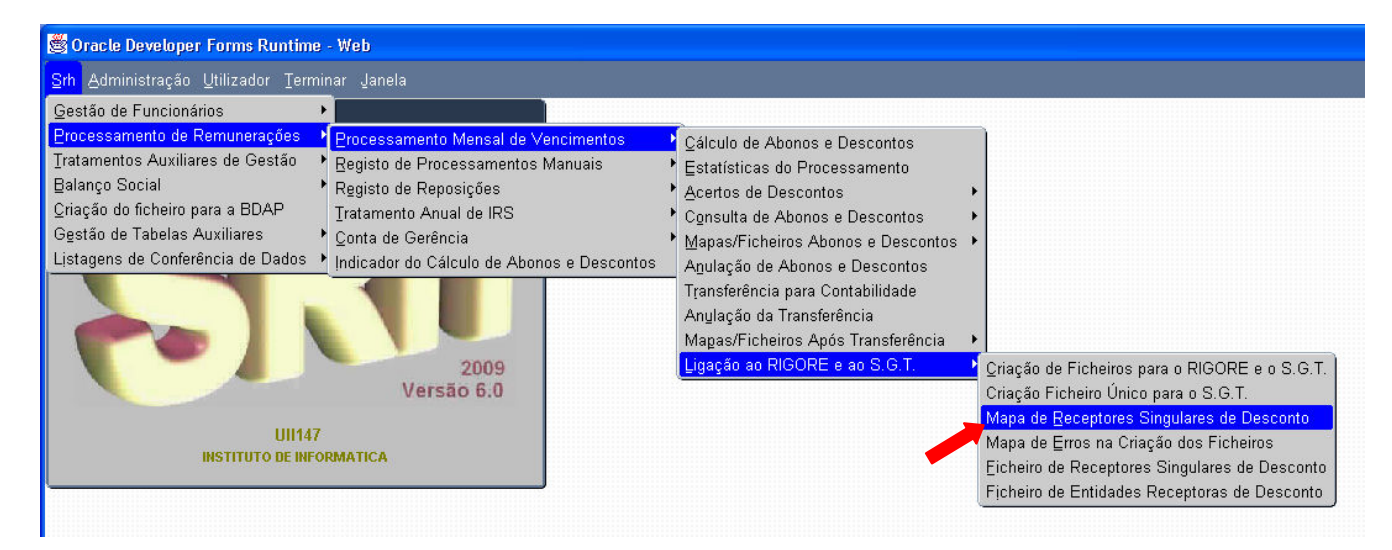

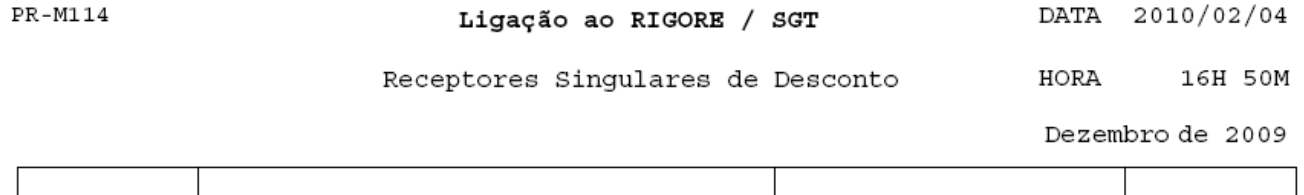

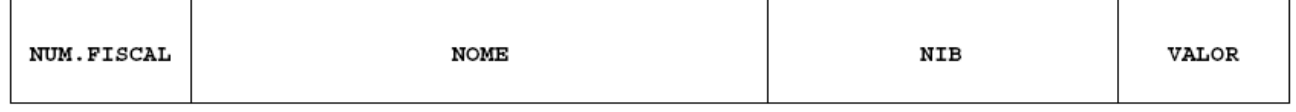

#### **5.2 Emissão do Ficheiro de Receptores Singulares de Desconto**

O Ficheiro de Receptores Singulares de Desconto é um complemento ao mapa anterior e pode ser emitido na seguinte opção de menu:

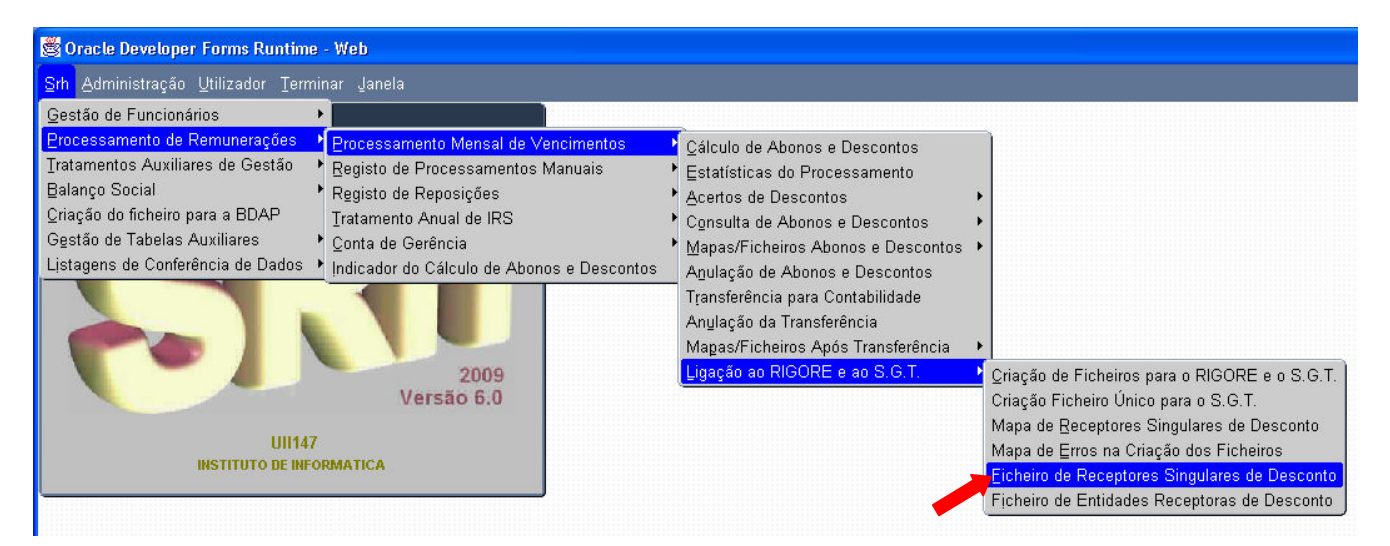

Deverá indicar o ano/mês a processar.

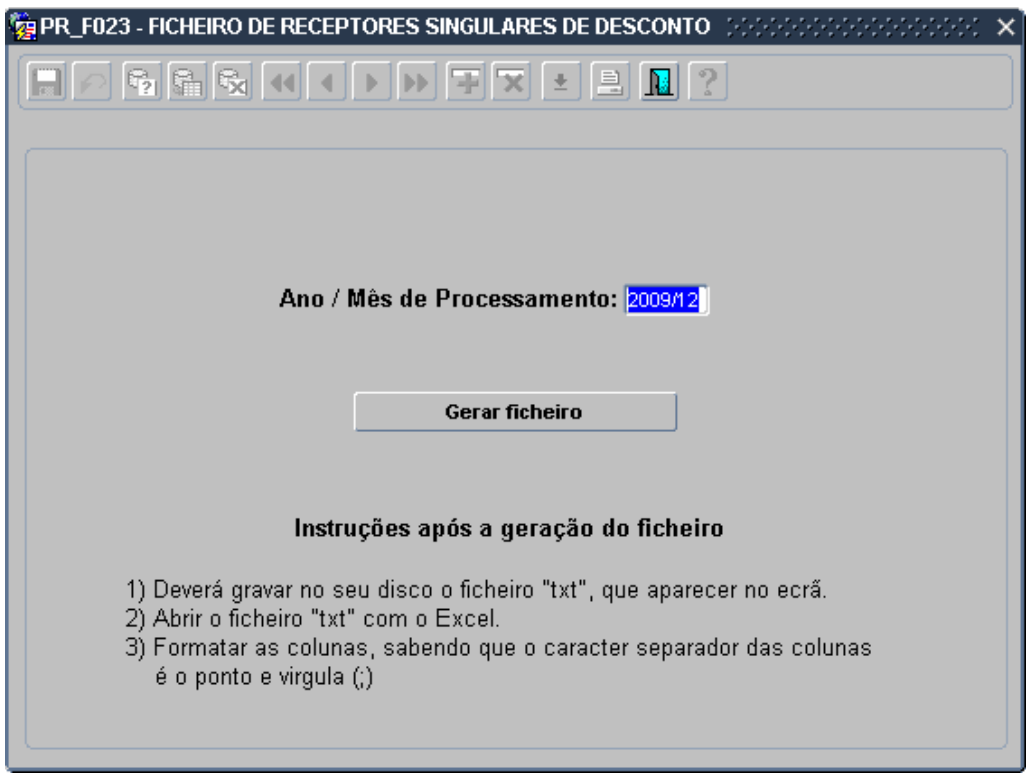

O ficheiro será gerado no ecrã com o seguinte aspecto:

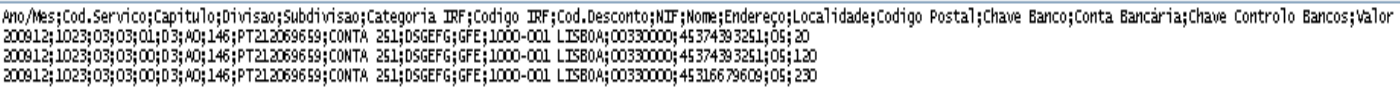

O nome do ficheiro será por defeito RSD-SRHXXXXAAAAMM.txt, em que XXXX indica o código do serviço e AAAAMM o ano/mês a que dizem respeito os dados.

Deverá posteriormente seguir as instruções indicadas no ecrã.

#### **5.3 Emissão do Ficheiro de Entidades Receptoras de Desconto**

Este ficheiro indica as entidades receptoras de desconto no ano/mês a processar. Pode ser emitido na seguinte opção de menu:

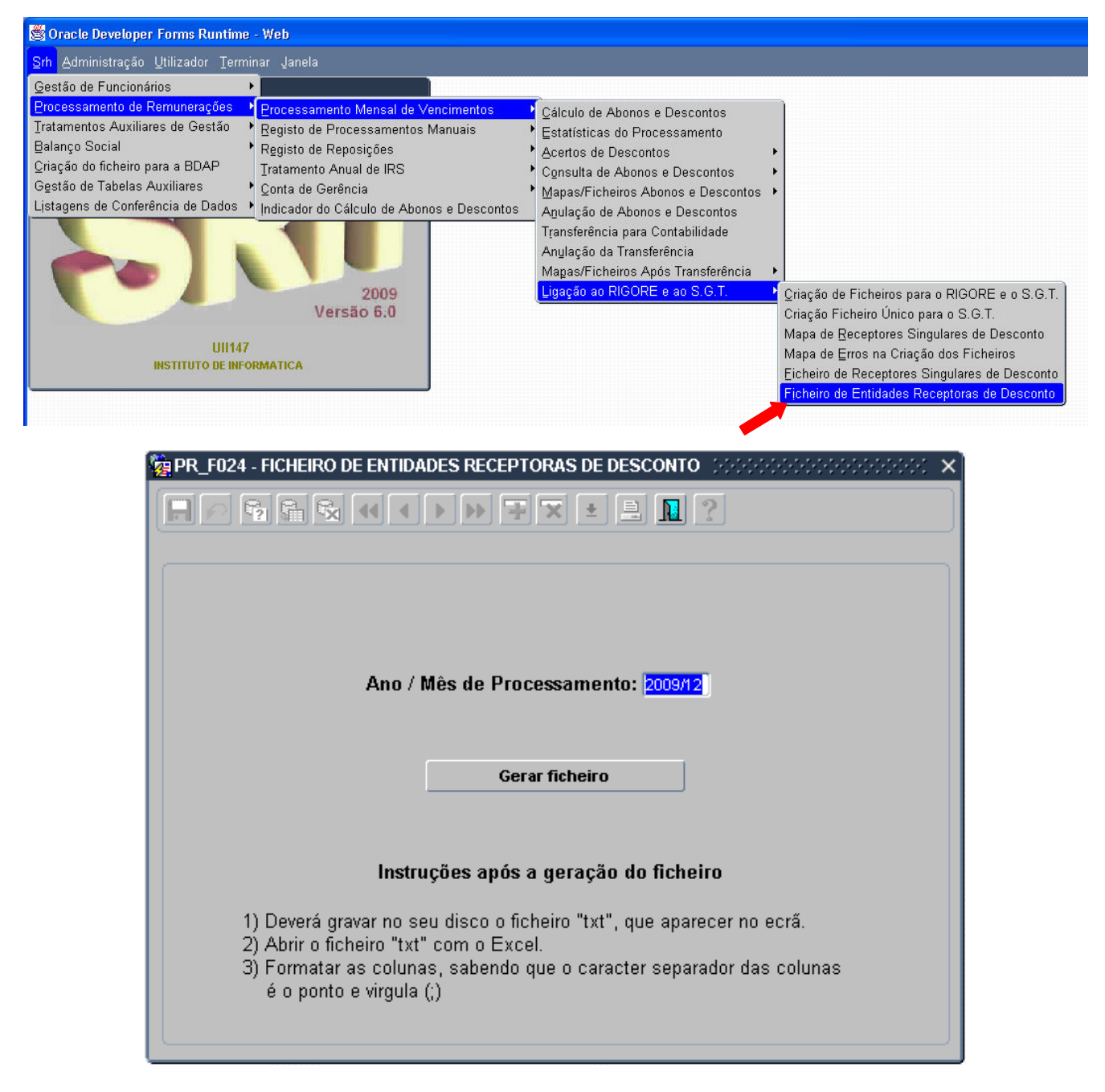

O ficheiro será gerado no ecrã com o seguinte aspecto:

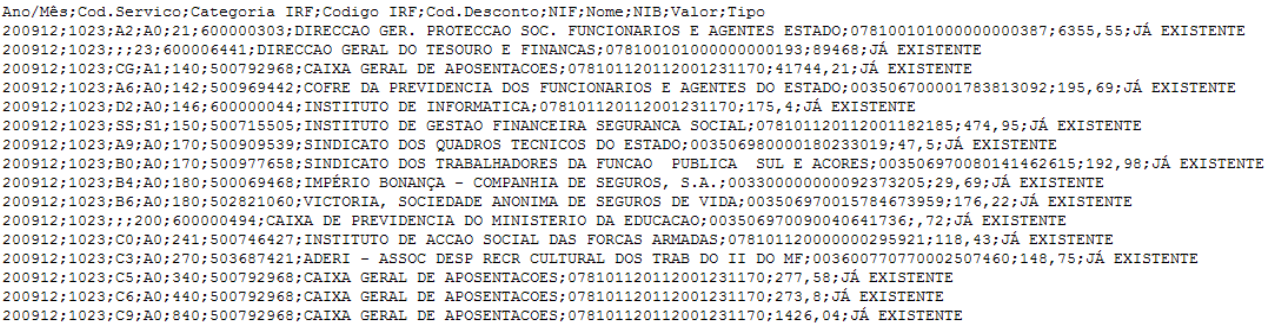

O nome do ficheiro será por defeito ERD-SRHXXXXAAAAMM.txt, em que XXXX indica o código do serviço e AAAAMM o ano/mês a que dizem respeito os dados.

Deverá posteriormente seguir as instruções indicadas no ecrã.

#### **5.4 Transferência dos Ficheiros**

Os ficheiros criados no servidor da aplicação deverão ser transferidos para uma área de transferência de acordo com as instruções que serão fornecidas pela equipa de suporte da eSPap.